<大まかな手順>

Excel 開く

- ⇒ 表示列項目名を作る
- ⇒ 名簿を作成する
- ⇒ ふりがなを表示させたい最初のセルを選択 • この表では (i3)
- ⇒ 関数 (fx) をクリック
- ⇒ 表示された関数の分類枠右の → をクリック ⇒ メニューから "すべて表示"をクリック
- ⇒ 表示されたリストから "PHONETIC"を探し出しクリック ⇒ OK ボタン
- ⇒ 参照の番地入力枠が表示されるが、無視して先頭氏名の"d3"セル(加藤清正)を クリック・・・参照枠に番地D3 が表示される(この操作をセル参照という)。
- ⇒ OK ボタンをクリック
- ⇒ フリガナセルに"カトウキヨマサ"とふりがなが表示される

⇒ この関数を全氏名のふりがな欄にコピーする ⇒ 出来上がり ⇒ 50 順に並べ替えする

## <完成予定表>

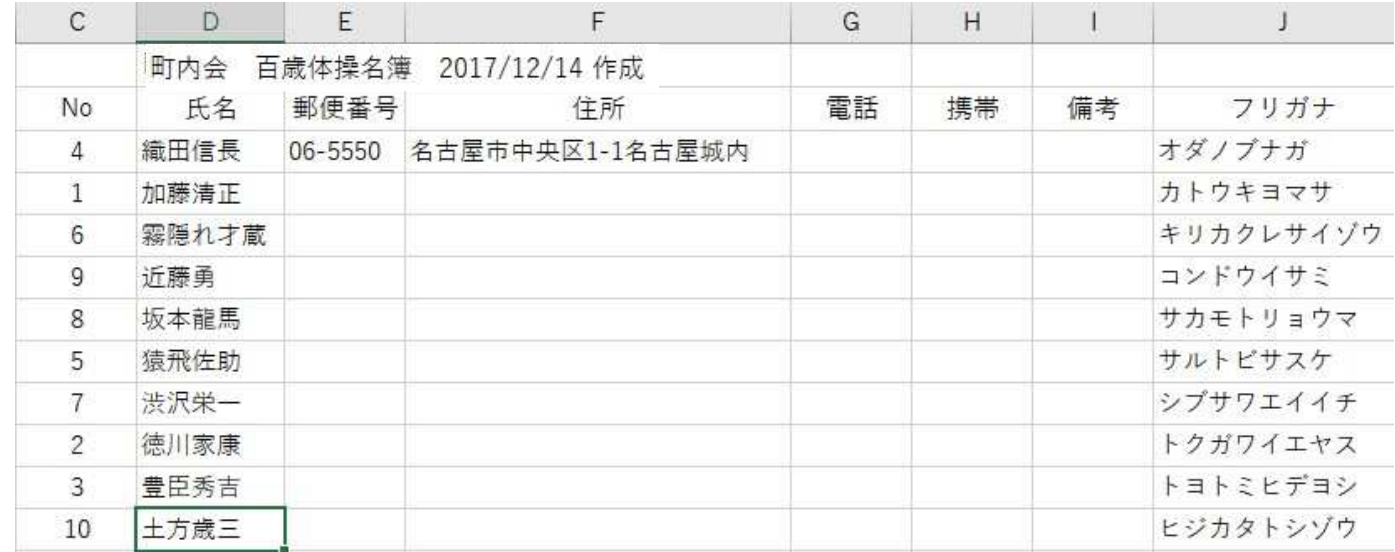

## <詳細手順>

1、 まず、下表のような名簿作成する···下表の場合、フリガナをJ列と指定した。

| C              | $\Box$ | F      | F  | G             | H  |    |      |
|----------------|--------|--------|----|---------------|----|----|------|
|                | 町内会    | 百歳体操名簿 |    | 2017/12/14 作成 |    |    |      |
| No             | 氏名     | 郵便番号   | 住所 | 電話            | 携帯 | 備考 | フリガナ |
| 1              | 加藤清正   |        |    |               |    |    |      |
| $\overline{c}$ | 徳川家康   |        |    |               |    |    |      |
| $\overline{3}$ | 豊臣秀吉   |        |    |               |    |    |      |
| $\sqrt{4}$     | 織田信長   |        |    |               |    |    |      |
| 5              | 猿飛佐助   |        |    |               |    |    |      |
| 6              | 霧隠才蔵   |        |    |               |    |    |      |
| 7              | 渋沢栄一   |        |    |               |    |    |      |
| 8              | 坂本龍馬   |        |    |               |    |    |      |
| 9              | 近藤勇    |        |    |               |    |    |      |
| 10             | 土方歲三   |        |    |               |    |    |      |

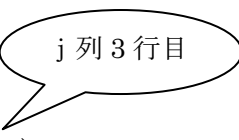

2、 フリガナを表示するセルを設定・・・まず、最初の ①"j列の 3 行目(j3 ) " を選択。 次に 2 関数 (fx) をクリック ⇒ 表示された関数の分類枠右の 3 ↓ をクリック ⇒ メ ニューから 4 "すべて表示"をクリック⇒ 表示されたリストから"PHONETIC"を探し出し クリック ⇒ OK ボタン⇒ 6 関数名枠に"PHONETIC"が表示される ⇒ OK ボタン

 $\overline{\phantom{a}}$ 

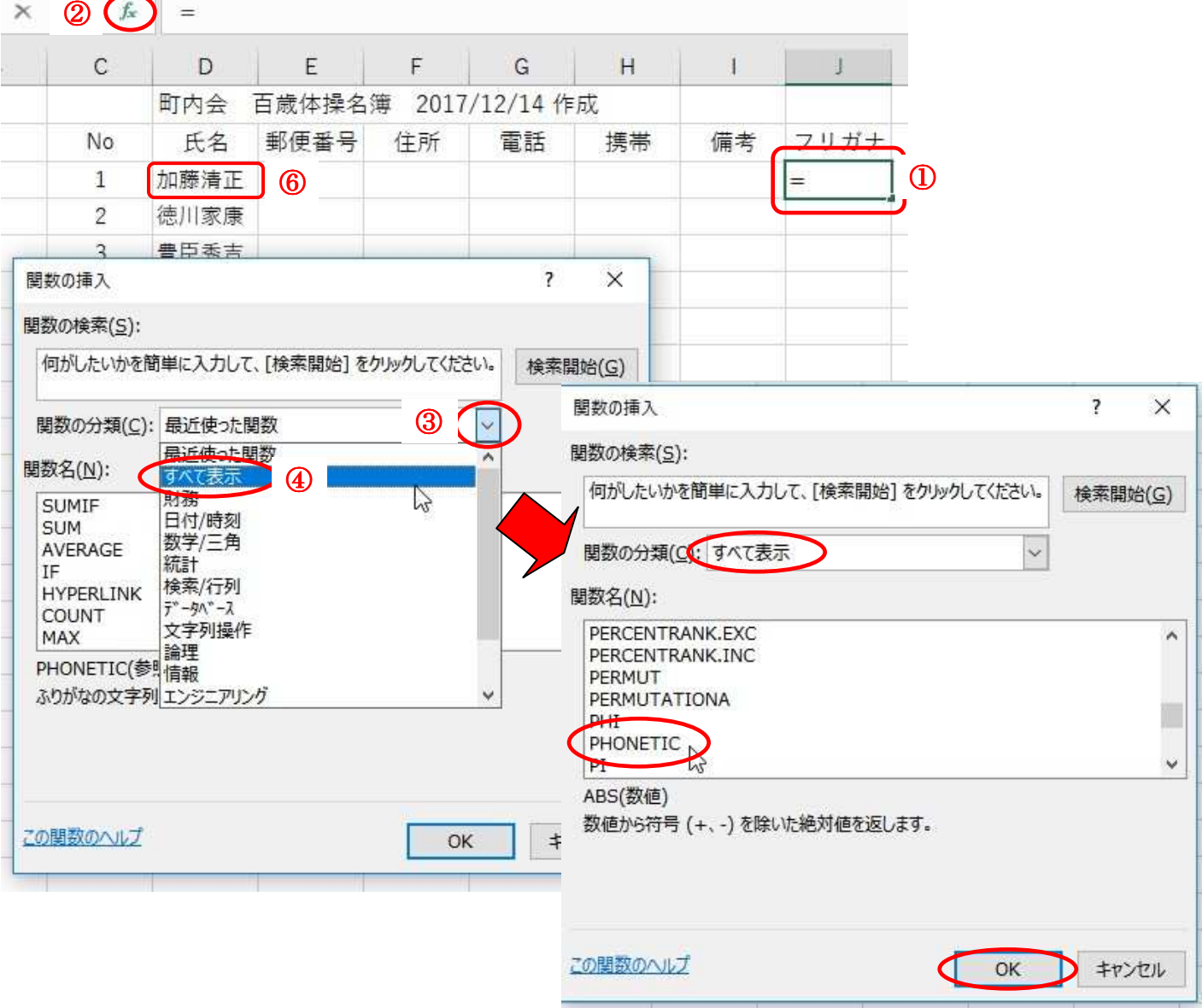

3、 そうすると、Excel の関数欄に"=PHONETIC( )"と表示される。

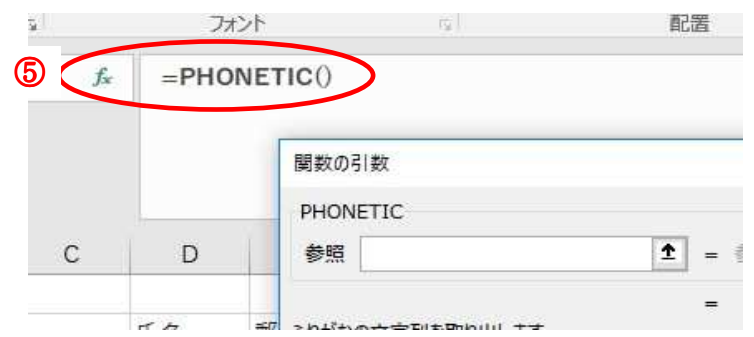

4、 次に氏名の ◎ "D3 (加藤清正)"をクリック ⇒ OK ボタンをクリック ⇒ フリガナセル に"カトウキヨマサ"と表示される···"D3"を選択する操作を"セル参照"と呼ぶ。 ※ セル参照とは、数式にセル番地を指定することをいいます。

5、 セル"j3"に"カトウキヨマサ"とフリガナが完成

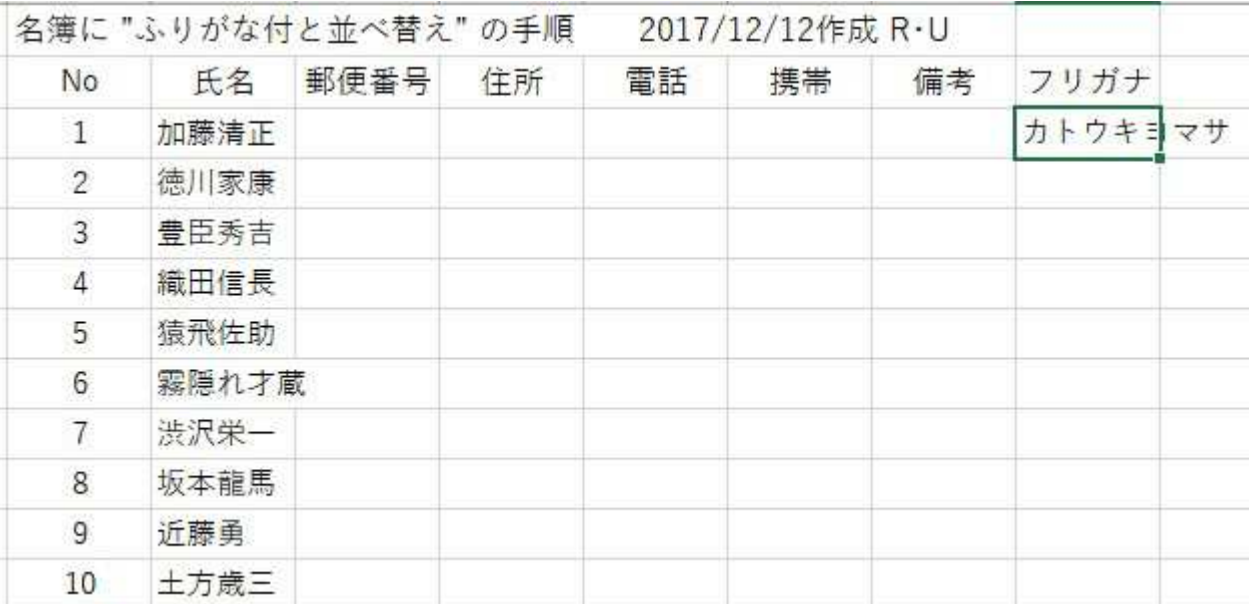

6、 セル内容 (関数) のコピー・・・オートフィル (十) を使う

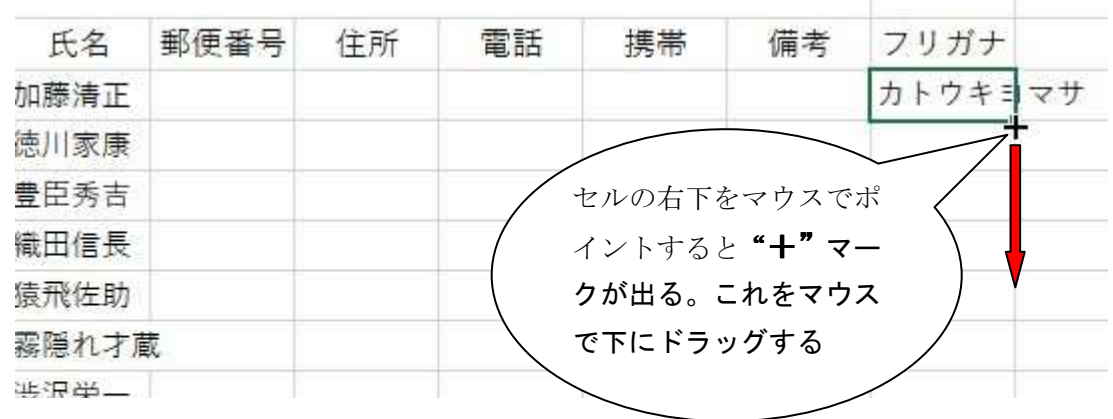

and the control of

7、 名簿の下段までコピーするとフリガナが自動入力される。ただし、キーボード入力のみを 表示。入力時に氏名を他からコピー&貼り付けした場合は表示されないことがある。

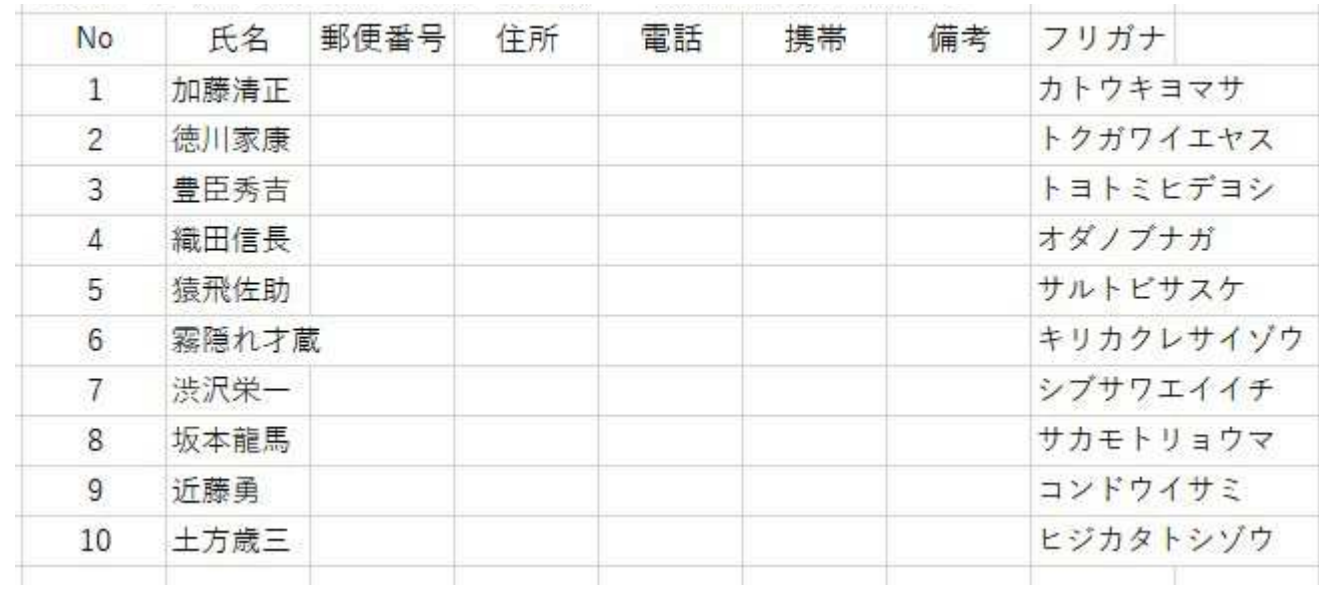

8、 <並べ替え>並べ替えしたい範囲をドラッグ選択する・・・・範囲が広い場合は まず、起点セルをクリック

⇒ そのまま画面をスクロールして終点セルが見えるまで動かす

⇒ 終点セルが見つかったら、shift キーを押したままで終点セルをクリックする。 これで広範囲が選択される。

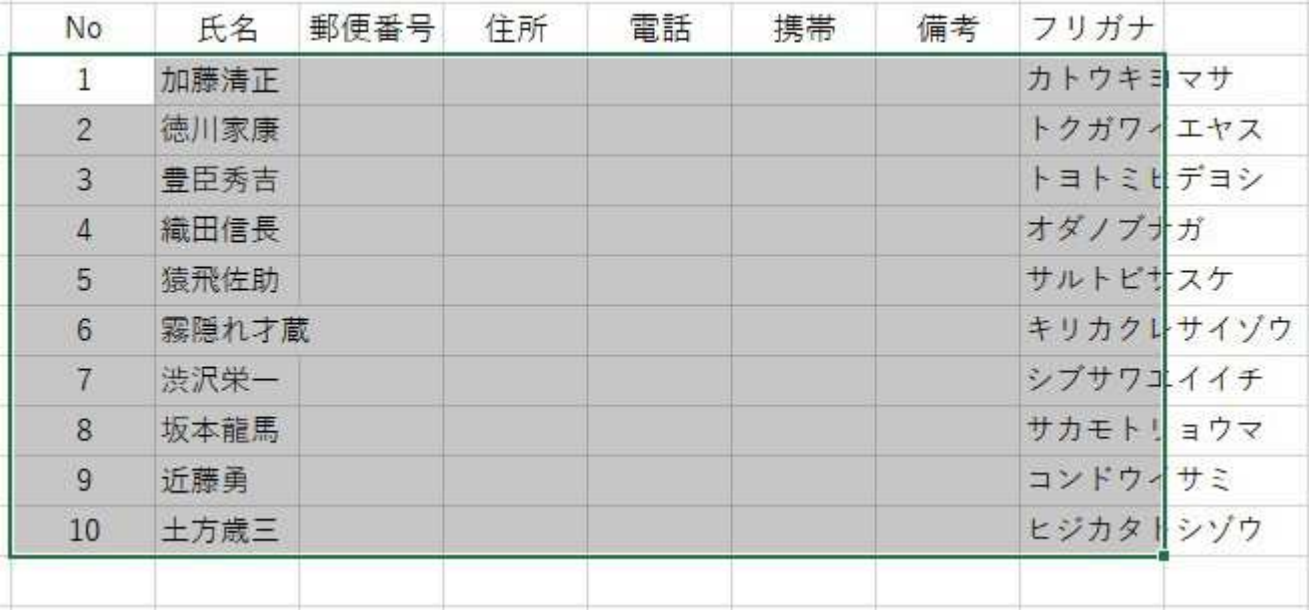

9、 選択が出来たら、Excel 画面右上の"並べ替えとフィルター"の▼ボタンをクリック 次に"ユーザー設定の並べ替え"をクリック。

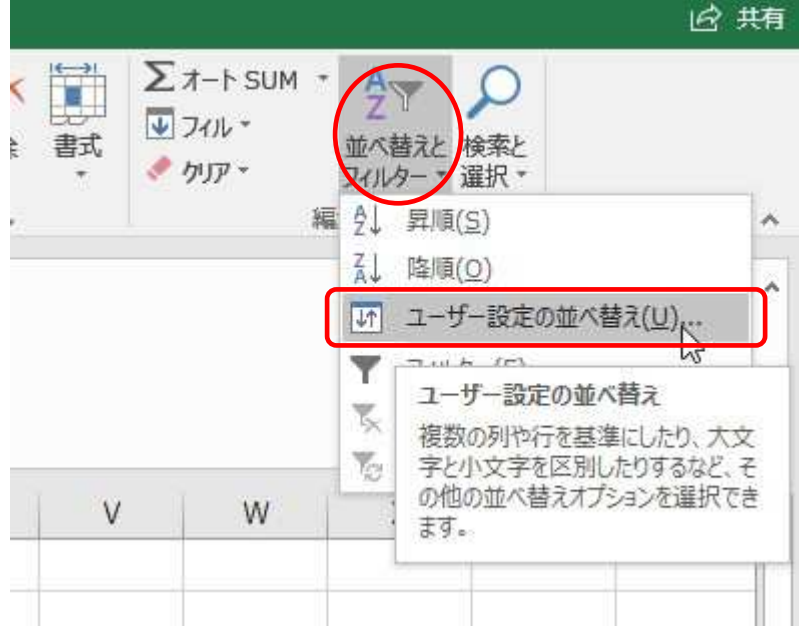

10、 次の画面"並べ替え"ダイアログボックスの"最優先されるキー"入力枠の右にある 下向き印 きをクリックする。

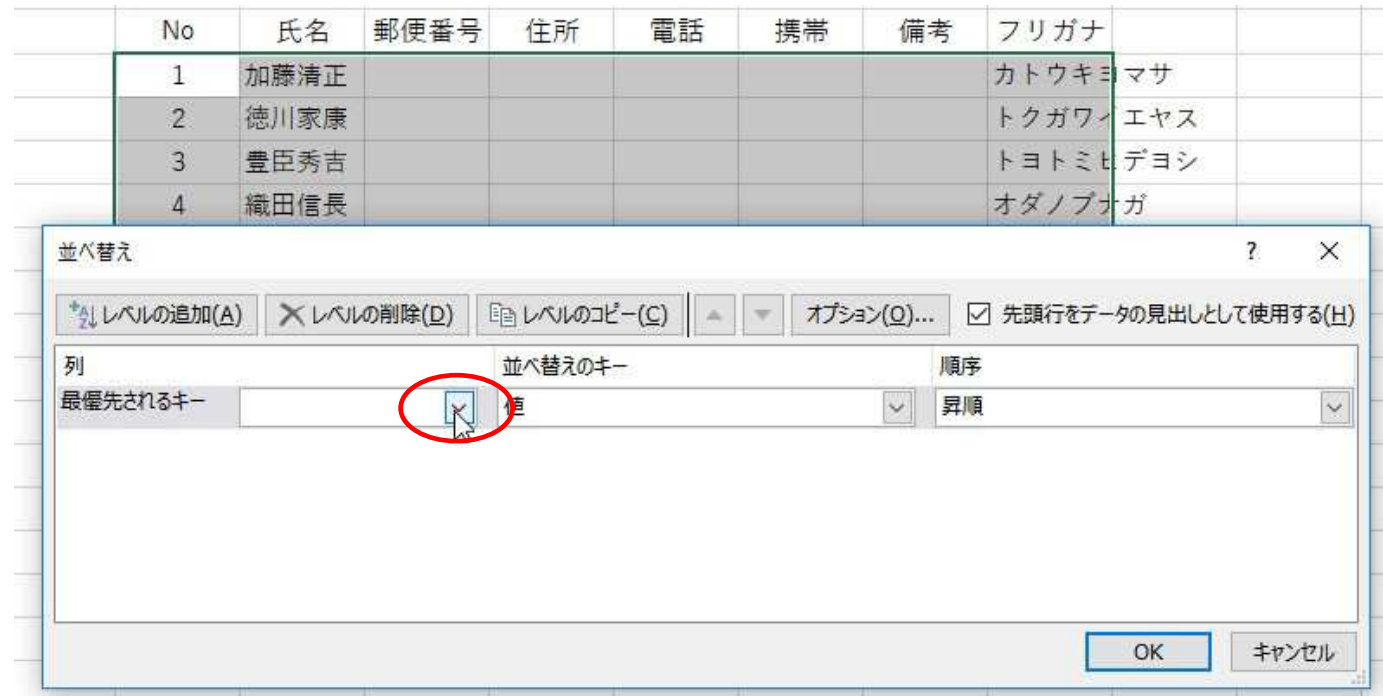

11、 表示されたダイアログボックスから、"フリガナ"をクリックし OK ボタンする。

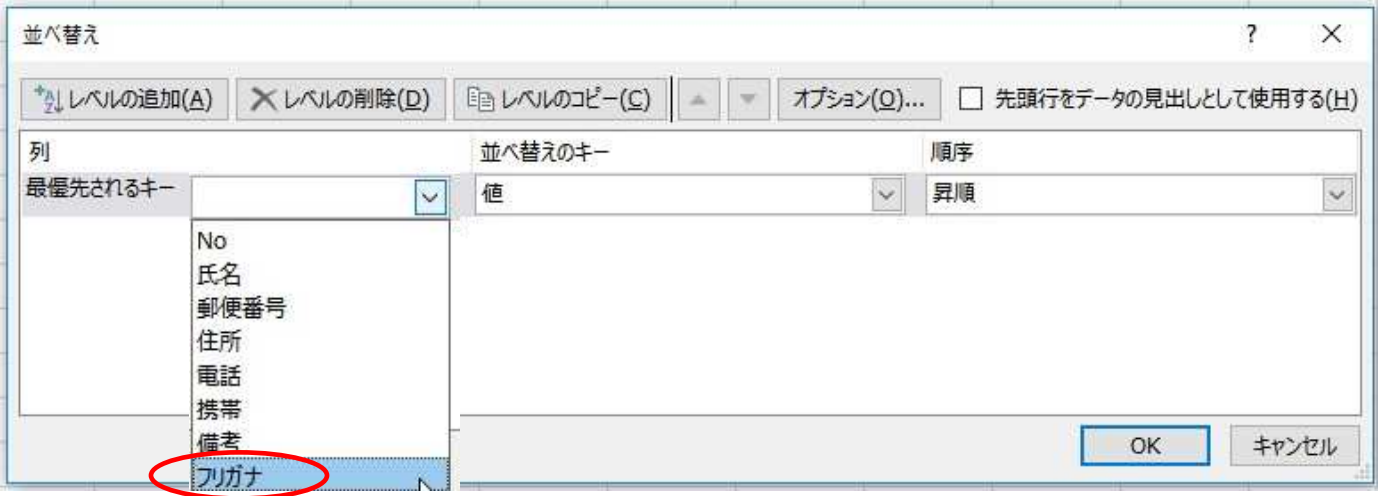

注:理由が良く判らないが、下図のように表示される場合がある。その場合は"列 J"(フリ ガナ)をクリックし OK ボタンする。

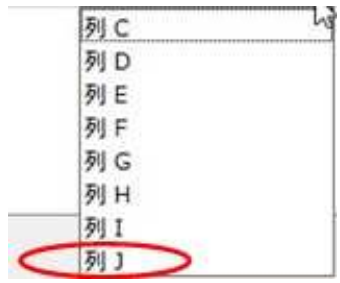

12、50音順に名簿が並んだ。No の順序が変わったので、後からオートフィルで改訂する。

 ◆セル数字のオートフィルは 1 番上の数字を選択 ⇒ "+"を表示させ、Ctrl キー押しながら ドラッグする

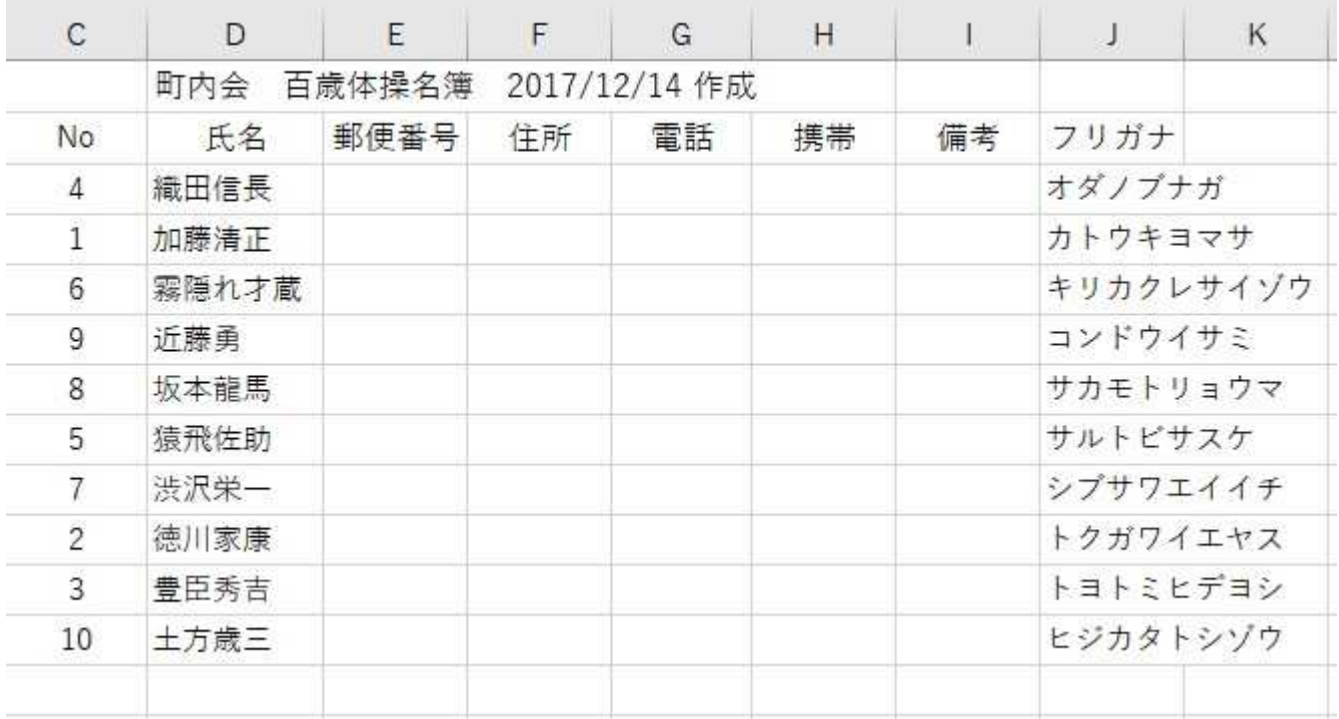

13、列幅の調整・・・文字列の長さに応じて自動調整する。

列番号: 例えば"F"と"G"の間にマウスをポイントすると + マークが出る。これをダブ カクリックすると列幅が自動調整される。この方法で設定した場合、印刷時の文字欠けや不

要な空きスペースを防ぎます。

|    |       |                      | $\pm$           |    |    |    |     |
|----|-------|----------------------|-----------------|----|----|----|-----|
|    | 町内会   | 百歳体操名簿 2017/12/14 作成 |                 |    |    |    |     |
| No | 氏名    | 郵便番号                 | 住所              | 電話 | 携帯 | 備者 | フリガ |
|    | 織田信長  | 06-5550              | 名古屋市中央区1-1名古屋城内 |    |    |    | オダノ |
|    | 加藤清正  |                      |                 |    |    |    | カトウ |
| ĥ  | 霧隠れ才蔵 |                      |                 |    |    |    | キリカ |

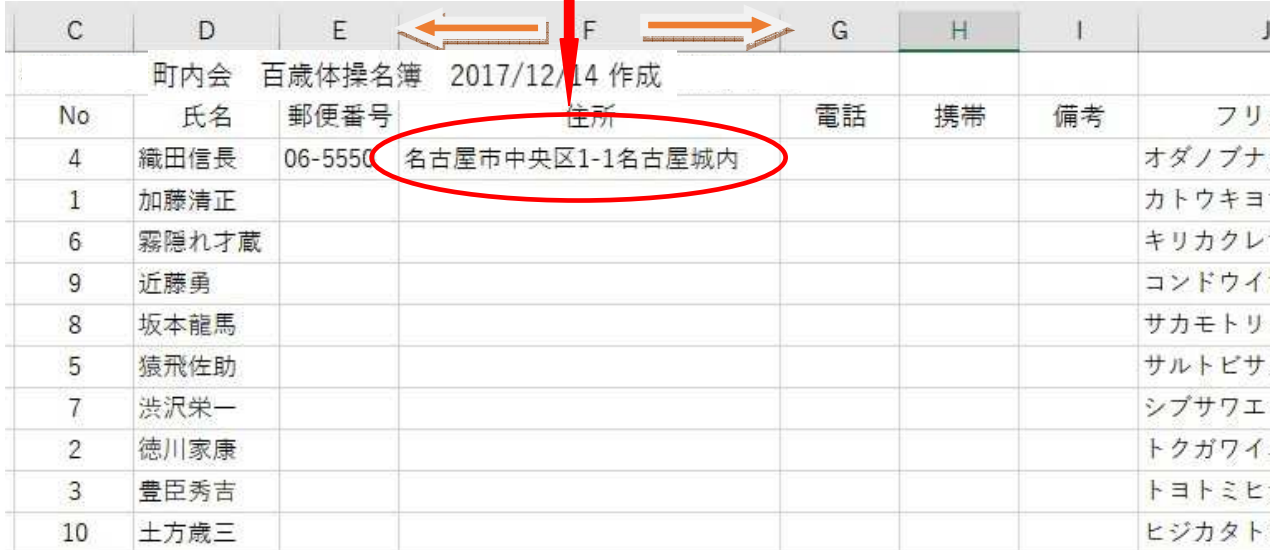